# **IDP - Overview and Setup**

Before you can use IDP, iRely must provide the following credentials which are unique for each customer.

- 1. Endpoint URI
- 2. SAS URI
- 3. API Key

#### Step 1 - Company Configuration

- 1. Enter your IDP credentials on the Company Configuration. This is done by iRely or your Administrator.
- 2. Open the **Company Configuration** to the **IDP** menu.
- 3. Enter the Endpoint URI, SAS URI and API Key that you received from iRely. 4.

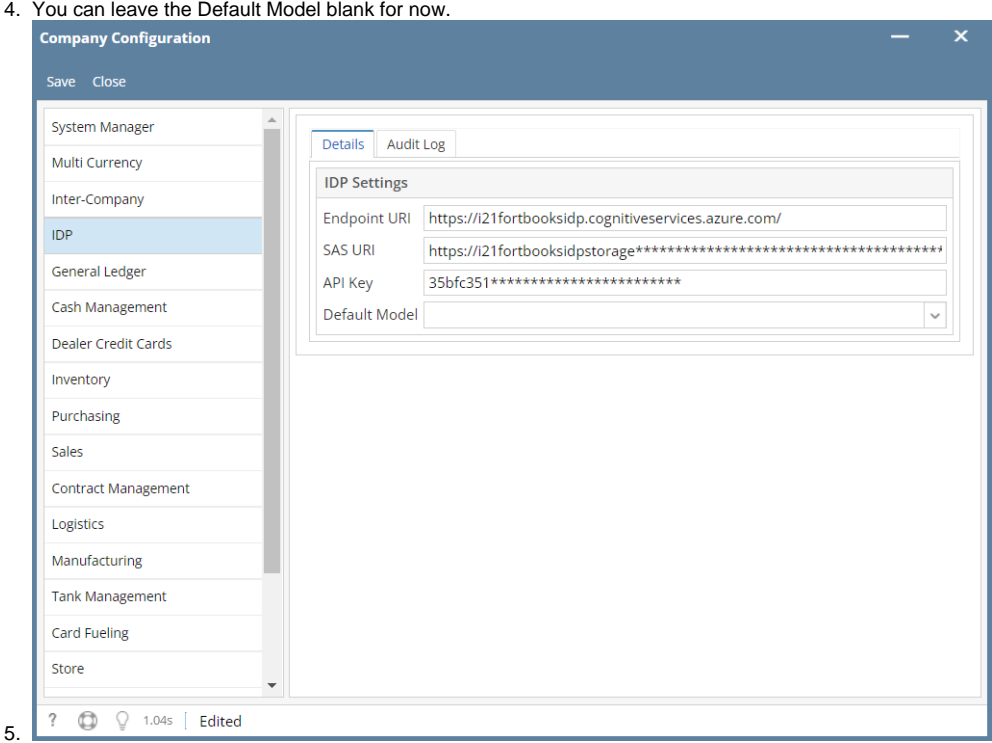

## Step 2 - Connection Settings

- 1. You only need to create 1 Connection which uses your SAS URI provided by iRely. This connection can be used by all your IDP projects and custom models.
- 2. Open the IDP menu and select **Connections**.
- 3. In the **Connection Settings** enter the following details and **Save** the connection.

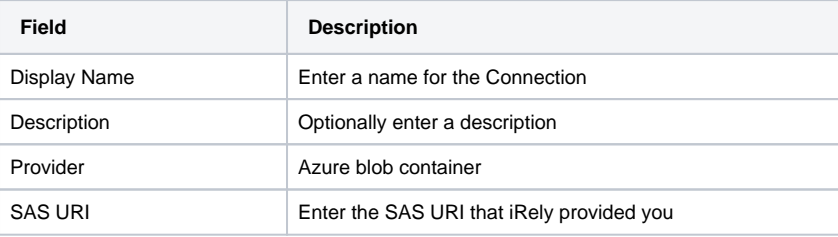

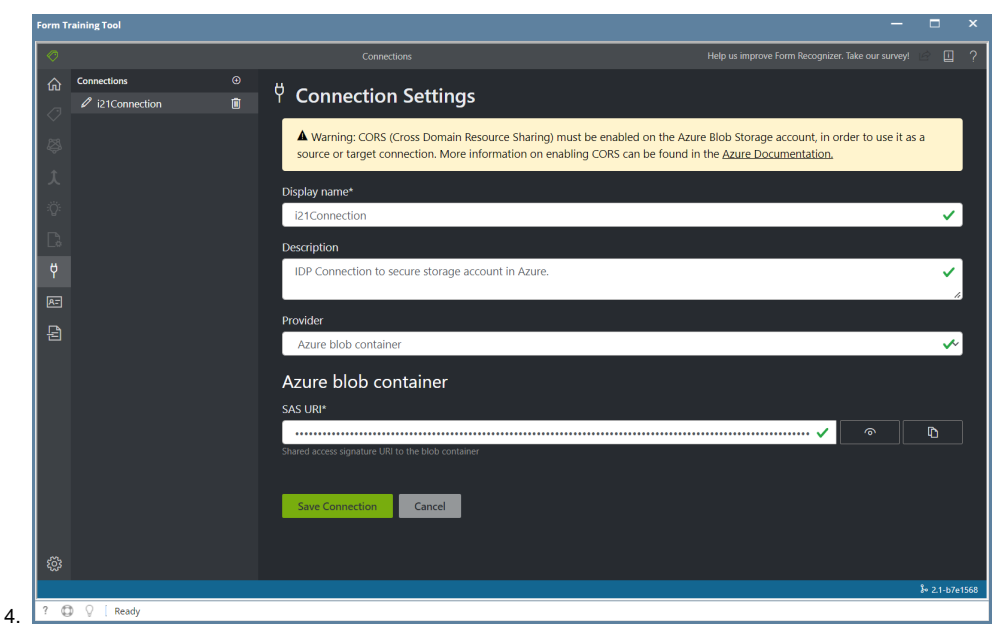

## Step 3 - Form Training Documents

- 1. Before you can use IDP, you must upload at least 5 documents to train per document you plan to use.
- 2. Open the **Form Training Documents** screen.
- 3. Click the **New Folder** button and add a folder name for the document you wish to train a model for.
- 4. Then select the folder you just created and drag and drop at least 5 documents you will use to train the model.
- 5. More details about this can be found in the [IDP - Form Training Documents](https://help.irelyserver.com/display/DOC/IDP+-+Form+Training+Documents) page.

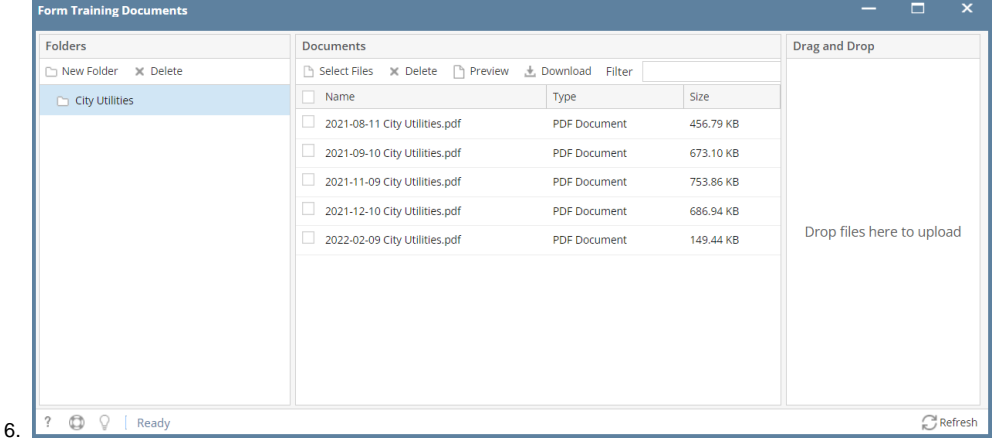

#### Step 4 - Create a Project

- 1. Open the Projects screen and click the "**New**" button in the toolbar.
- 2. Click the "**Use Custom to train a model with labels and get key value pairs**".
- 3. Then click "**New Project**"
- 4. Enter the following fields and click **Save Connection** when you are finished.

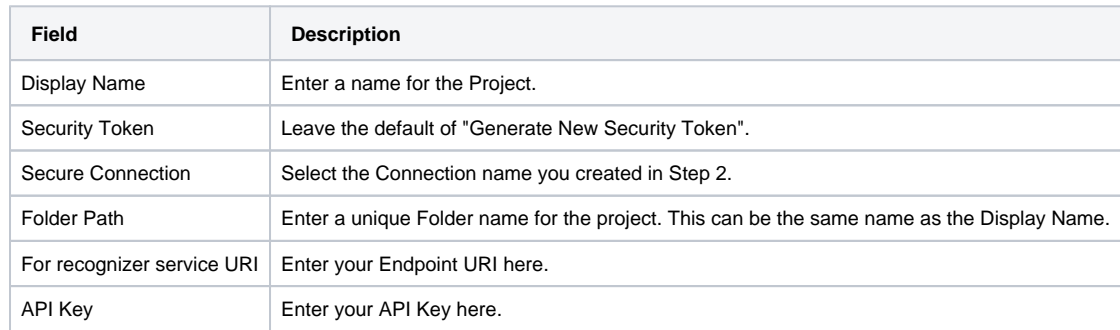

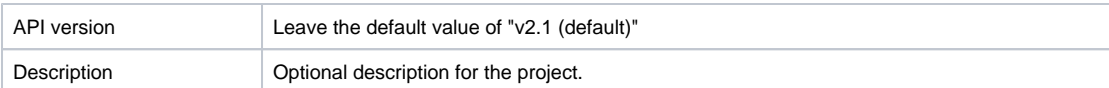

5. Then you should see the 5 documents you added to the Form Training Documents screen and can begin tagging them.

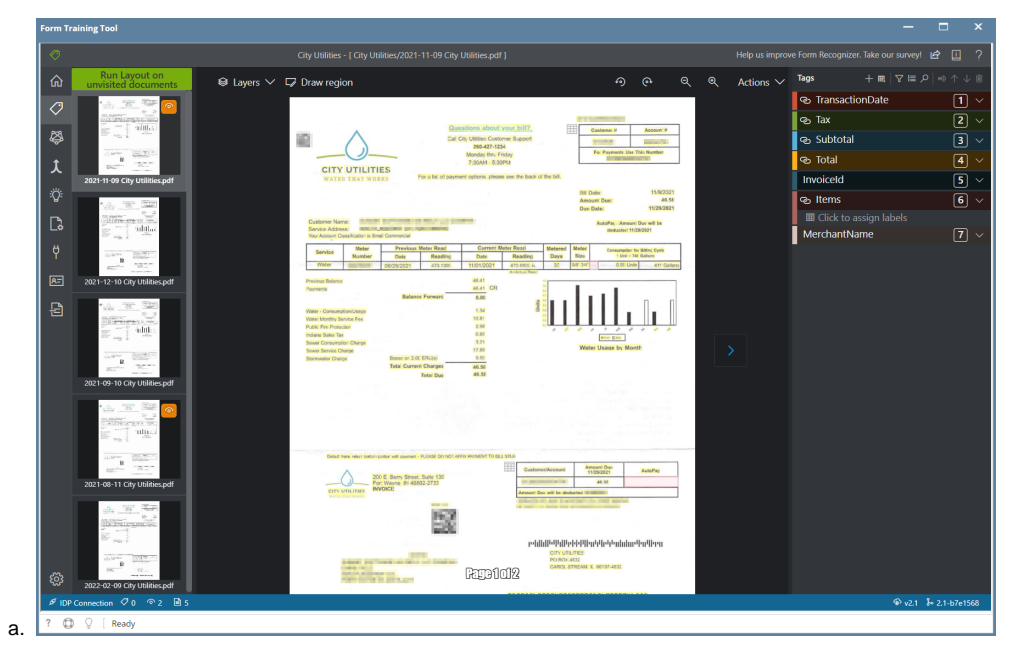